## **Instructie: Digitaal ondertekenen voor sollicitanten**

Wat leuk dat je hebt gesolliciteerd bij Prodeba! Om jou wegwijs te maken in het proces van jouw sollicitatie tot aan het mogelijk ondertekenen van jouw arbeidsovereenkomst ontvang je een instructie. Vanaf heden ondertekenen wij de arbeidsovereenkomsten digitaal, de instructies hiervan worden ook hierin uitgelegd.

- 1. Je ontvangt een ontvangstbevestiging van jouw sollicitatie via de mail;
- 2. Om de status van jouw sollicitatie te bekijken, kun je inloggen in het sollicitatieportaal van Prodeba. Via de mail ontvang je een link waarmee je een wachtwoord kan aanmaken en kan inloggen op dit portaal;
- 3. Wanneer je bent ingelogd in het sollicitatieportaal, zie je onderstaand scherm. Bij 'status sollicitatie en dossier' kun je de status van jouw sollicitatie terugvinden;

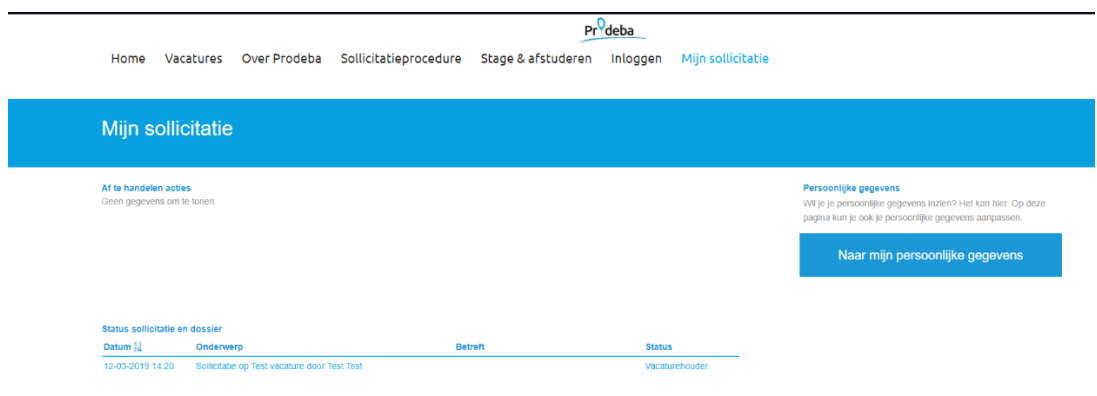

4. Het personeelshandboek en onze functiebeschrijvingen zijn later in het werving – en selectieproces via het sollicitatieportaal te raadplegen. Deze vind je onder het kopje 'af te handelen acties';

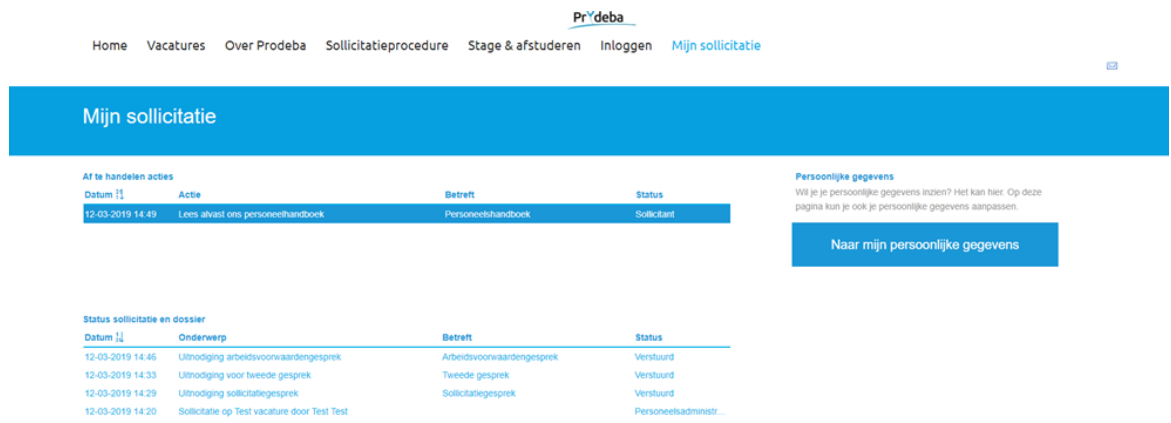

5. Wanneer jouw sollicitatietraject positief is afgerond en je aangenomen bent, ontvangt HR nog een aantal gegevens van jou om het contract in orde te kunnen maken. De opgevraagde gegevens kun je invoeren in het sollicitatieportaal onder 'Af te handelen acties';

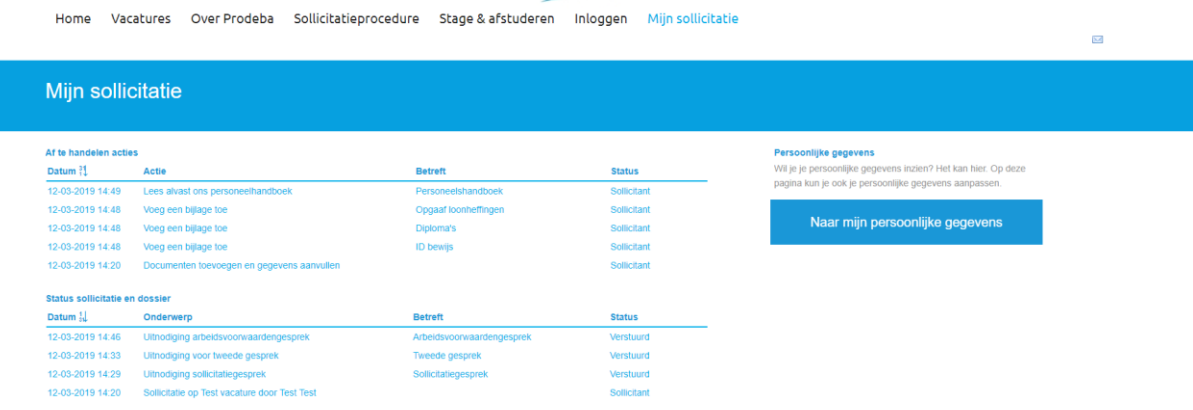

6. Via 'Documenten toevoegen en gegevens aanvullen', vul je jouw persoonlijke gegevens aan. Hierbij is het belangrijk dat je jouw BSN nummer, bankrekening nummer en volledige namen aanvult;

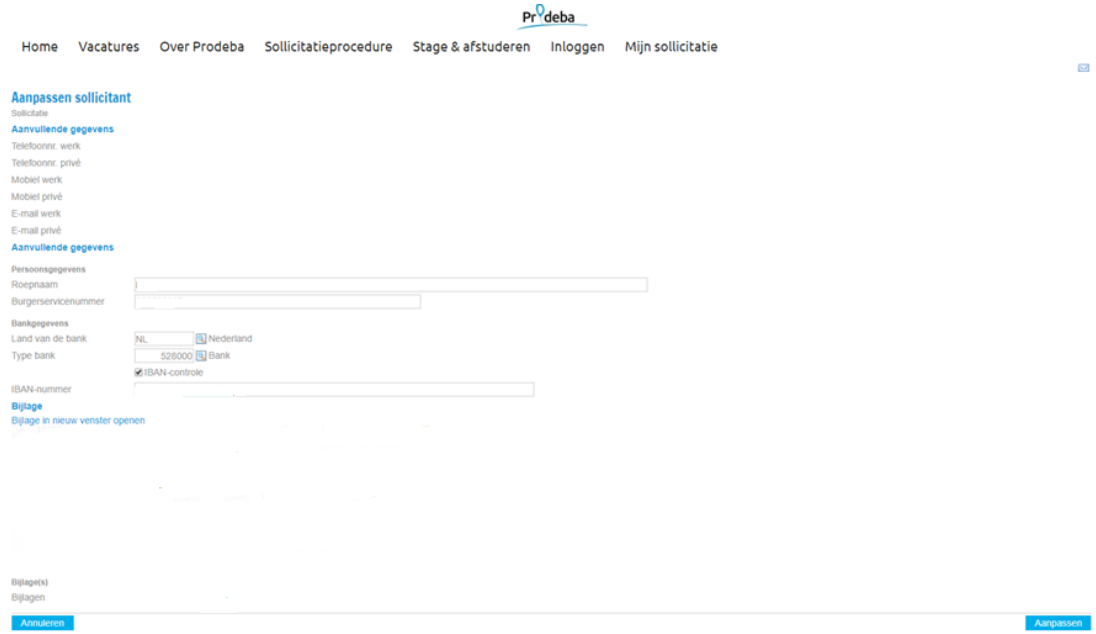

7. In hetzelfde scherm zie je een actie staan 'diploma's toevoegen'. Hier kun je jouw diploma's in toevoegen;

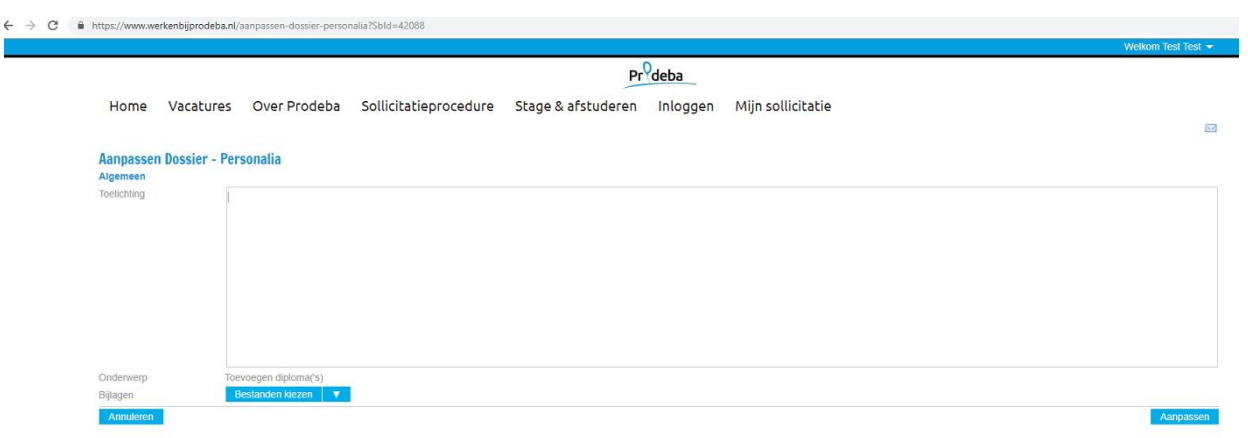

- 8. In het sollicitatieportaal vind je ook een actie om jouw loonheffingsverklaring in te vullen. Via de actie 'opgaaf loonheffingsverklaring' kan je het loonheffingsformulier downloaden, uitprinten en invullen. Na ondertekening kan je dit model uploaden;
- 9. Nadat je al jouw gegevens hebt ingevuld, keer je terug naar de hoofdpagina van het sollicitatieportaal. Hier klik je op 'Documenten toevoegen en acties afhandelen'. Het volgende scherm wordt dan weergeven. Wanneer je al jouw gegevens hebt ingevuld, klik op je op "Documenten zijn toegevoegd, BSN en IBAN ook". HR gaat nu aan de slag met jouw arbeidsovereenkomst;

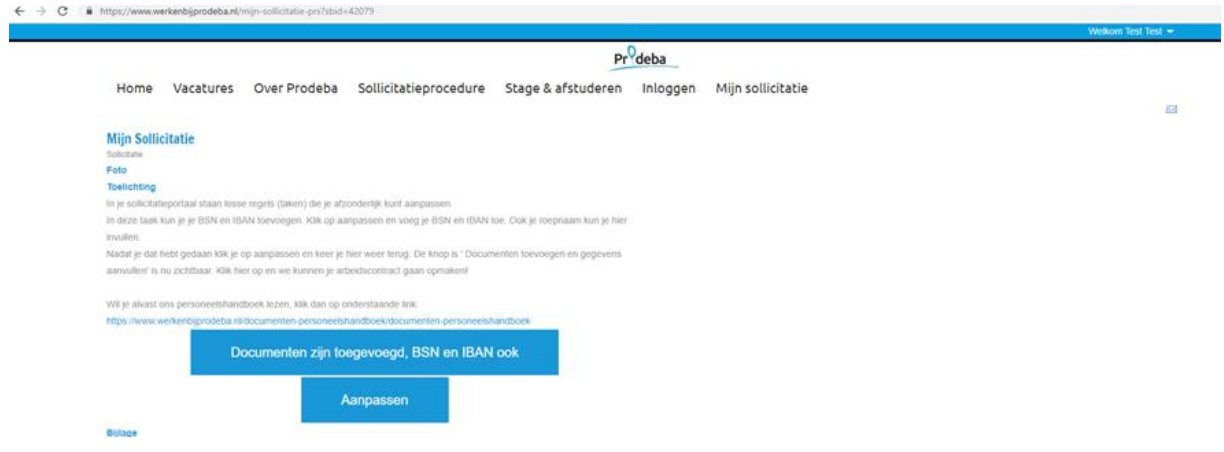

10. De volgende stap is het digitaal ondertekenen van de arbeidsovereenkomst. Wanneer HR jouw arbeidsovereenkomst heeft opgesteld, krijg je via de mail een bericht dat er een 'taak' voor je klaar staat in het sollicitatieportaal. In onderstaande afbeelding wordt dit weergegeven;

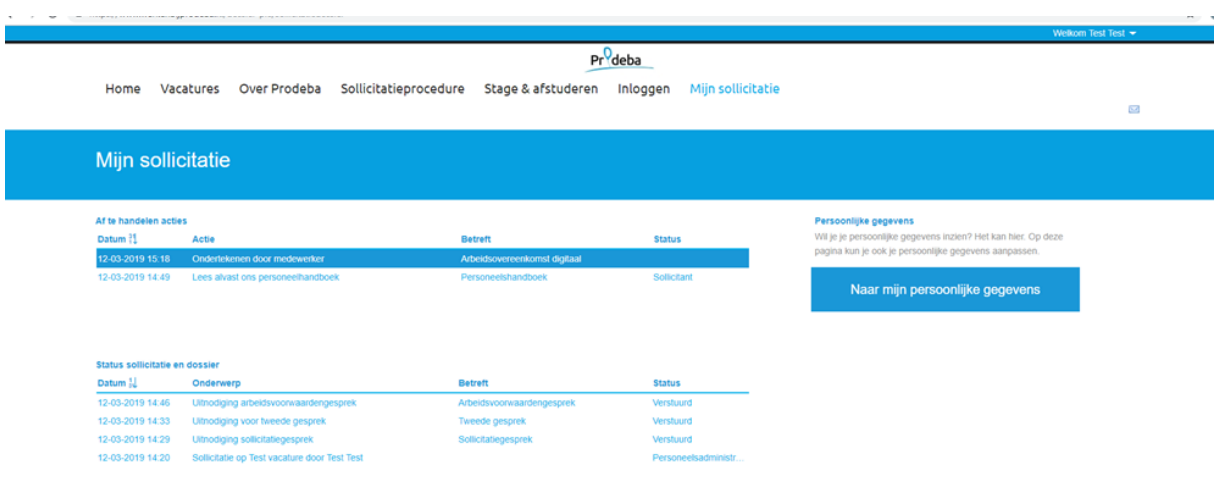

11. Wanneer je op de taak 'ondertekenen door medewerker' klikt, kom je in volgend scherm. Hier kun je jouw arbeidsovereenkomst openen en doorlopen. Wanneer je akkoord gaat met de arbeidsovereenkomst, klik je aan de rechterkant van het scherm onder 'acties' op digitaal ondertekenen;

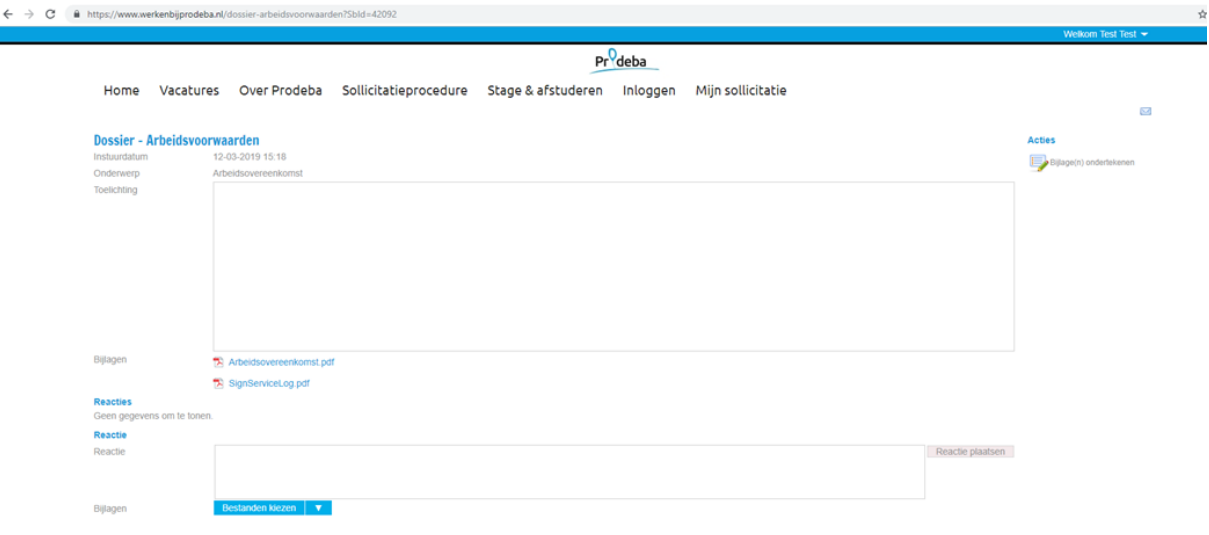

## 12. Bevestig jouw e-mail adres;

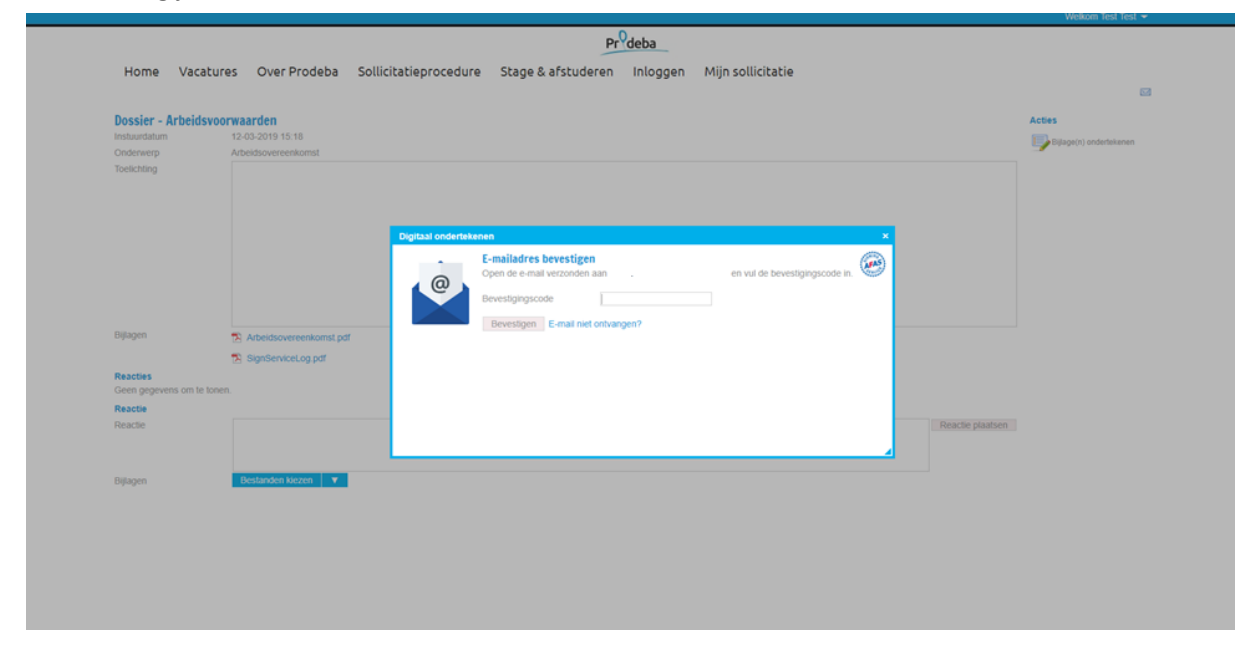

## 13. Bevestig jouw telefoonnummer;

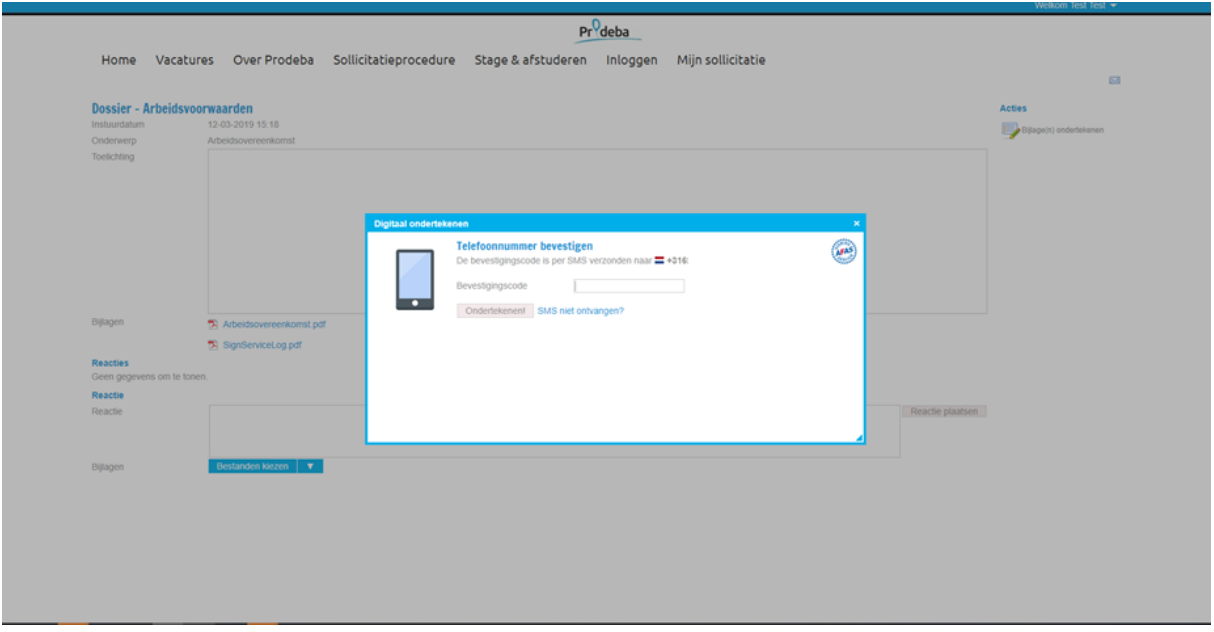

14. In het volgende scherm wordt een pop-up weergeven om te controleren of de gegevens juist zijn. Controleer of het telefoonnummer dat hier vermeldt wordt, juist is. Mocht dit niet het juiste telefoonnummer zijn, dan is het niet mogelijk om het proces voort te zetten;

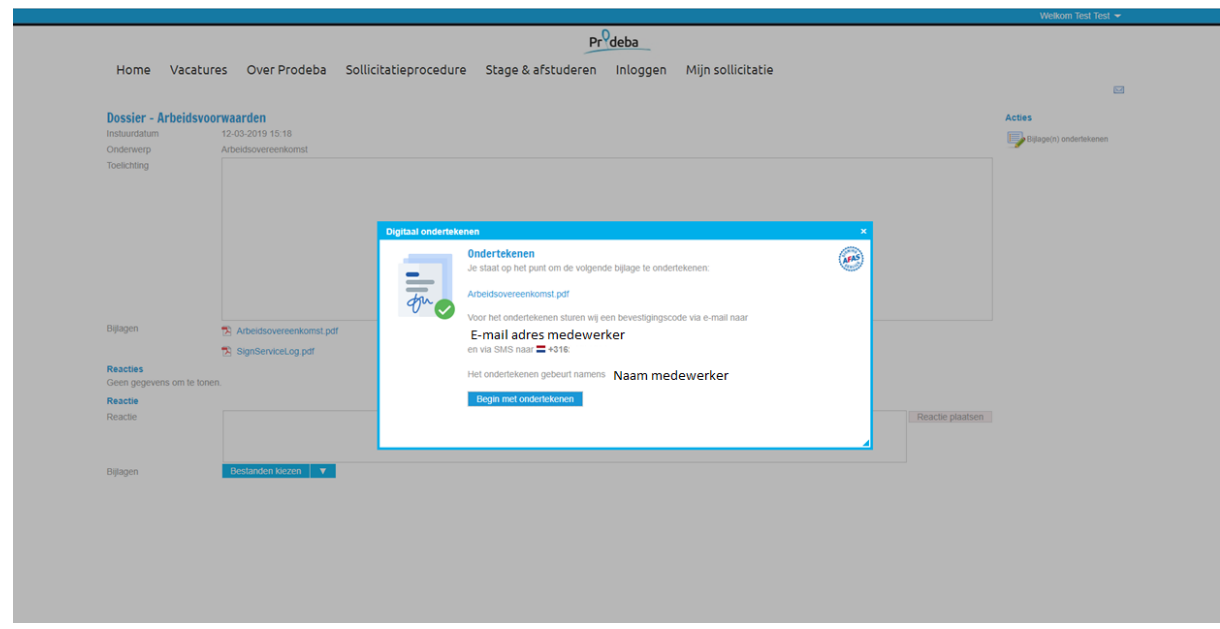

- 15. Je ontvangt per SMS een code op je telefoon, vul deze in het scherm in;
- 16. Klik op "Ondertekenen!". Je ontvangt een bevestiging als het ondertekenen gelukt is.

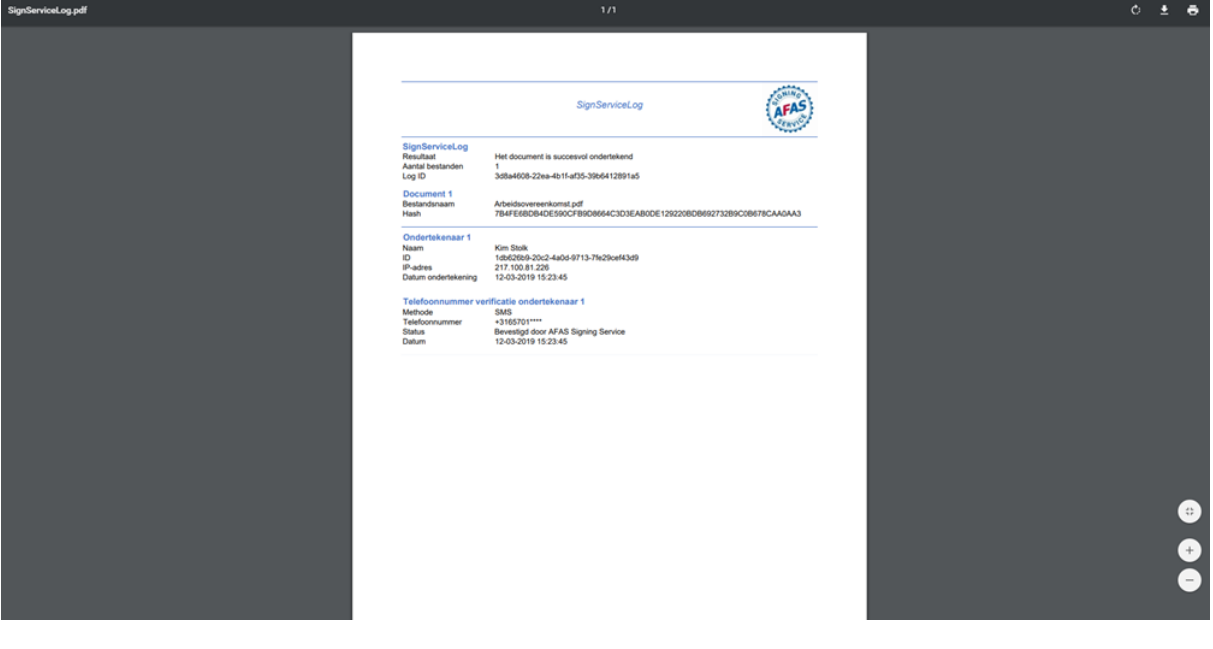